*ПРОГРАММА*

# *Azimuth\_Setup*

*Руководство пользователя*

Версия документации 1.4 Последнее изменение: 17.12.2007

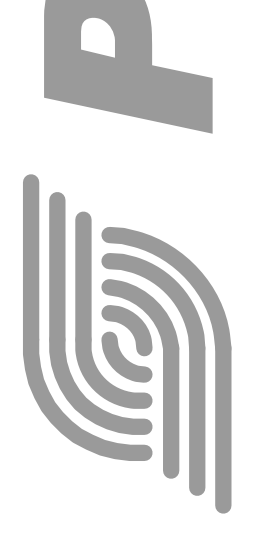

**ООО «РАТЕОС»** 124482, Москва, Зеленоград, а.я. 153 Тел./Факс : (495) 531-4390, 531-9716 http://www.rateos.ru E-Mail: rateos@rateos.ru

© ООО «РАТЕОС»**.** Все права защищены. ООО «РАТЕОС» прилагает все усилия для того, чтобы информация, содержащаяся в этом документе, являлась точной и надежной. Однако ООО «Ратеос» не несет ответственности за возможные неточности и несоответствия информации в данном документе, а также сохраняет за собой право на изменение информации в этом документе в любой момент без уведомления. Для получения наиболее полной и точной информации ООО «Ратеос» рекомендует обращаться к последним редакциям документов на сайте [www.rateos.ru](http://www.rateos.ru/). ООО «Ратеос» не несет ответственности за возможный прямой и косвенный ущерб, связанный с использованием своих изделий. Перепечатка данного материала, а также распространение в коммерческих целях без уведомления ООО «РАТЕОС» запрещено. ООО «РАТЕОС» не передает никаких прав на свою интеллектуальную собственность. Все торговые марки, упомянутые в данном документе, являются собственностью их владельцев.

---------------------------------

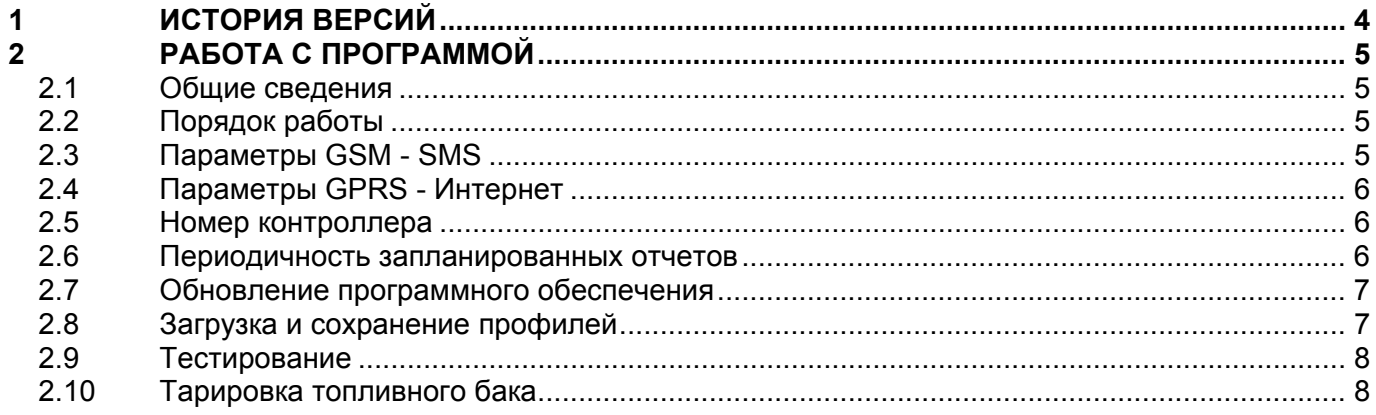

## <span id="page-3-0"></span>*1 ИСТОРИЯ ВЕРСИЙ*

#### **Azimuth\_Setup v1.0 (24.12.03) 1.0.01 (24.12.03)**

С этой версии начинается история С этой версии начинается история

#### **Azimuth\_Setup v1.1 (1.09.04) 1.1.01 (6.10.04)**

- Добавлена поддержка версии контроллера Азимут, работающая по технологии GPRS
- Изменен общий интерфейс программы

#### **Azimuth\_Setup v1.2 (16.11.04) 1.2.01 (16.11.04)**

• Добавлена возможность обновления версии программного обеспечения

#### **Azimuth\_Setup v1.2.1 (01.12.04) 1.2.02 (01.12.04)**

• Добавлена возможность, сохранять и загружать профили

#### **Azimuth\_Setup v1.3 (14.01.05) 1.3.0 (14.01.05)**

- Изменен интерфейс программы.
- Добавлена возможность тестирования контроллера

#### **Версии программы Версии данного Руководства**

Добавления соответствуют изменениям в программе

Добавления соответствуют изменениям в программе

Добавления соответствуют изменениям в программе

Добавления соответствуют изменениям в программе

#### **1.3.1 (11.08.05)**

Изменено описание параметра «Время GPRS-соединения» в разделе «Параметры GPRS» в соответствии с работой ПО контроллера версии 6.12

#### **Azimuth\_Setup v1.4 (17.12.07) 1.4.0 (17.12.07)**

- Добавлена поддержка работы с датчиком топлива OmniCOMM и возможность тарировать топливный бак.
- Введена возможность устанавливать параметры периодичности отчетов для передачи через Интернет. Добавлены новые параметры периодичности отчетов: по скорости и по курсу.

Расширен раздел «Тестирование». Добавлен новый раздел «Тарировка топливного бака»

Дополнено описание настроек в главном окне программы в соответствии с работой ПО контроллера версии 6.18

# <span id="page-4-0"></span>*2 РАБОТА <sup>С</sup> ПРОГРАММОЙ*

### *2.1 ОБЩИЕ СВЕДЕНИЯ*

Программа «Azimuth\_Setup» служит для предварительной настройки контроллера «Азимут GSM». Программа позволяет устанавливать и узнавать текущие основные параметры устройства:

- параметры GSM SMS;
- параметры GPRS Интернет;
- номер (ID) контролера;
- настройка периодичности выдачи отчетов.

Данное Руководство содержит основную информацию о работе программы с контроллером «Азимут GSM», для более полной информации о параметрах контроллера обращайтесь к Руководству пользователя контроллера.

### *2.2 ПОРЯДОК РАБОТЫ*

Подключите к последовательному порту компьютера контроллер «Азимут GSM», включите его питание. Запустите программу «Azimuth\_Setup». Для первоначального считывания параметров нажмите кнопку «Получить все». Если считывание прошло неудачно, и поля с текущими параметрами остались пустыми, в разделе меню «*Настройка→COM-порт*» укажите номер и параметры последовательного порта, к которому подключен контроллер. Для проверки правильности соединения попробуйте еще раз узнать текущие установки контроллера – нажмите кнопку «Получить все».

После удачного получения текущих установок можно задавать значения нужных параметров и «прописывать» их в контроллер с помощью кнопок «Установить» или «Установить все».

### *2.3 ПАРАМЕТРЫ GSM - SMS*

Для работы контроллера в сети сотовой связи GSM необходимо задать:

- PIN-код SIM-карты, установленной в контроллер (4 цифры). Если в SIM-карте ввод PIN отключен, то контроллер будет работать независимо от значения, введенного в этом поле;
- номер SMS-центра оператора GSM в международном формате;
- номер телефона диспетчера для передачи SMS и голосовой связи в международном формате;
- флаг «Выполнять команды только с номера диспетчера» определяет поведение контроллера в случае получения SMS с командой:
	- если флаг установлен, то контроллер будет реагировать только на SMS-сообщения, поступившие с телефона диспетчера. Все остальные сообщения будут игнорироваться;
	- если флаг снят, то контроллер будет реагировать на команды, пришедшие с любого телефона. При этом ответ на команду, если он предусмотрен, будет отправлен на номер, с которого пришла команда.

Номера телефонов SMS-центра и диспетчера следует задавать в международном формате без символа «+» (например, 79161234567).

### <span id="page-5-0"></span>*2.4 ПАРАМЕТРЫ GPRS - ИНТЕРНЕТ*

Для того чтобы контроллер подключался к диспетчерскому центру через сеть Интернет с помощью сервиса GPRS, необходимо задать:

• точка входа (APN) оператора сотовой связи, логин и пароль. Эти параметры предоставляет выбранный оператор сотовой связи для доступа в Интернет. длина APN должна быть не более 34 символов, логин и пароль - не более 17 символов. Например:

**•** *МТС APN: internet.mts.ru Логин: mts Пароль: mts БиЛайн APN: internet.beeline.ru Логин: beeline Пароль: beeline* 

- время GPRS-соединения параметр, определяющий время, на которое контроллер будет выходить в сеть Интернет для установления TCP-соединения с диспетчерским центром. Оптимальный выбор этого параметра зависит от тарифного плана выбранного оператора (см. рекомендации в руководстве на систему «Маршрут GPRS»). Если установить время GPRS-соединения, равным 0 минут, контроллер вообще не будет использовать соединение через сеть Интернет и будет работать только с помощью SMS-сообщений. При этом установка других параметров, связанных с GPRS станет невозможна;
- IP-адрес и TCP-порт компьютера диспетчерского центра. IP-адрес задается в виде (ххх.ххх.ххх.ххх), где xxx - число от 0 до 255. Порт должен принимать значения от 1024 до 65535. Контроллер будет пытаться подключиться к данному порту компьютера в сети Интернет, имеющего указанный IP-адрес.

### *2.5 НОМЕР КОНТРОЛЛЕРА*

В разделе «Номер контроллера» имеется возможность изменить идентификационный номер (ID) контроллера. ID используется для идентификации отчетов контроллеров в системе с несколькими объектами.

### *2.6 ПЕРИОДИЧНОСТЬ ЗАПЛАНИРОВАННЫХ ОТЧЕТОВ*

Настройка периодичности выдачи отчетов позволяет задать правила выдачи запланированных (автоматических) отчетов. Отдельно задаются отчеты на последовательный порт (разъем RS-232) и отчеты через Интернет. При задании отчетов есть возможность изменять следующие параметры:

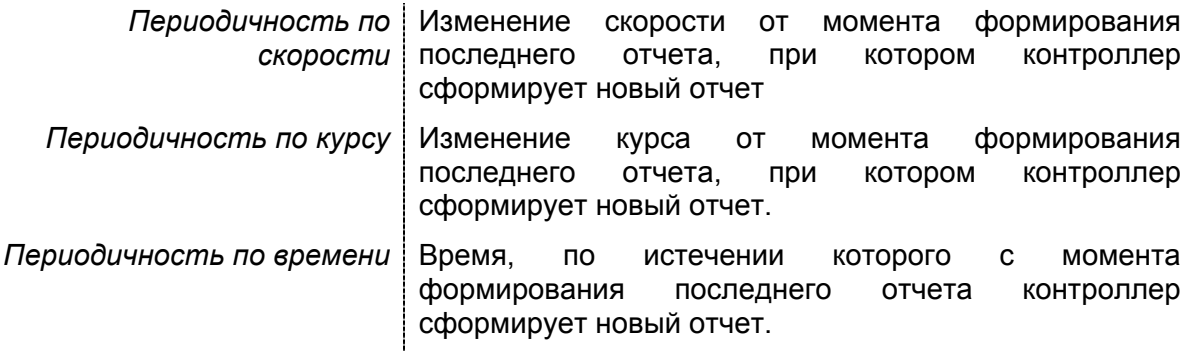

<span id="page-6-0"></span>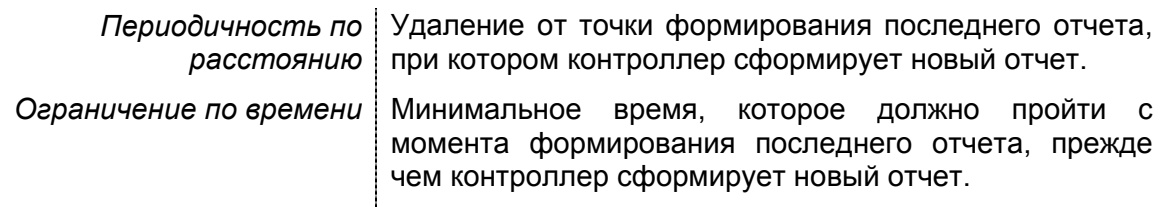

Каждая из настроек периодичности отчетов может независимо отключаться. От правильности конфигурации периодичности зависит географическая точность построения маршрутов и точность статистических расчетов, которые можно будет сделать на их основе (пробег объекта, остановки, присутствие в контрольных районах  $(4, 7, 4)$ .

При использовании стандартных методов формирования точек маршрута, например, через равные промежутки времени память расходуется неэффективно, так как расход не зависит от характера движения объекта. Используемый же в контроллере интеллектуальный алгоритм действует по принципу: нет изменений в характере движения - не нужно записывать лишний отчет. Основными критериями записи отчетов являются периодичность по скорости и курсу. При прямолинейном движении с одинаковой скоростью или на остановке контроллер не будет записывать отчеты, которые не несут полезной информации, но, как только скорость или направление движения меняются на заданные значения, будет сформирован отчет. В результате на остановках и прямолинейных участках движения не будет лишних отчетов, тогда как каждый поворот и торможение/разгон будут «гладко прорисованы» с хорошей подробностью.

Задание периодичности по расстоянию является вспомогательным и позволяет формировать дополнительные отчеты при прямолинейном движении с постоянной скоростью. Указание периодичности по времени приведет к формированию дополнительных отчетов на стоянке/остановке объекта и в большинстве случаев не скажется на подробности маршрута. Данные настройки нужны для гарантированной точности формирования отчетов о движении объекта по контрольным районам и работы измерения различных временных интервалов, например, времени контроллера.

Задание ограничения по времени позволяет избавиться от зачастую ненужной подробности «прорисовки» маршрутов. Например, поворот объекта на 90 градусов может вызвать 5-10 отчетов по изменению курса, тогда как при ограничении, скажем, до трёх секунд, тот же поворот «прорисуется» 3-4 отчетами, что вполне достаточно для последующего анализа.

#### $2.7$ ОБНОВЛЕНИЕ ПРОГРАММНОГО ОБЕСПЕЧЕНИЯ

Для обновления текущей версии ПО, необходимо выбрать соответствующий раздел меню (Настройки→Обновление версии ПО...), выбрать файл с прошивкой (с расширением «\*.tsk») и следовать инструкциям в окне программы.

#### $2.8$ ЗАГРУЗКА И СОХРАНЕНИЕ ПРОФИЛЕЙ

Для упрощения работы в программе имеется возможность сохранять и загружать профили. Профиль - это файл, с расширением «\*.pfl», содержащий «шаблонные» параметры контроллера.

Заполните поля с шаблонными параметрами нужными значениями и сохраните профиль («Файл→Сохранить профиль...»). Теперь в любое время Вы можете восстановить сохраненные параметра («Файл->Загрузить профиль...»), при этом поля заполнятся ранее заданными значениями.

Также Вы можете сохранить текущие параметры контролера в текстовый файл («Файл→Сохранить как...») для последующего просмотра и распечатки, если это необходимо. В файл запишутся текущие параметры контролера с описанием.

### <span id="page-7-0"></span>*2.9 ТЕСТИРОВАНИЕ*

В программе имеется возможность проводить тестирование и диагностику входов и выходов контроллера (разъем «IN / OUT»). Для этого Вам потребуется специальная тестовая плата, имитирующая состояние входов и выходов контроллера. Для проведения диагностики выполните «Настройки*→*Тестирование…». Программа автоматически запрашивает и отображает состояние входов. Вы можете также устанавливать состояние пяти выходов и контролировать изменения по индикаторам на тестовой плате.

На панели тестирования также отображается текущее навигационное решение, получаемое навигационным контроллером: время, координаты, скорость и курс, тип решения. По этим данным можно судить о работоспособности навигационного приемника в контроллере.

Для проверки работы комплекта голосовой связи, подключенного к контроллеру, можно использовать элементы управления в группе «Голосовая связь». Введите номер телефона и нажмите кнопку «Позвонить на номер». Контроллер свяжется с указанным номером с помощью голосового звонка.

### *2.10 ТАРИРОВКА ТОПЛИВНОГО БАКА*

С помощью программы можно тарировать топливный бак с установленным датчиком топлива компании OmniCOMM. Если при установке датчика тарировка уже проведена установщиками, и от них получена таблица, аналогичная той, что представлена на рисунке, то подключение датчика к программе не нужно. Достаточно перенести таблицу в программу.

Для самостоятельной тарировки бака, либо настройки работы нескольких датчиков с

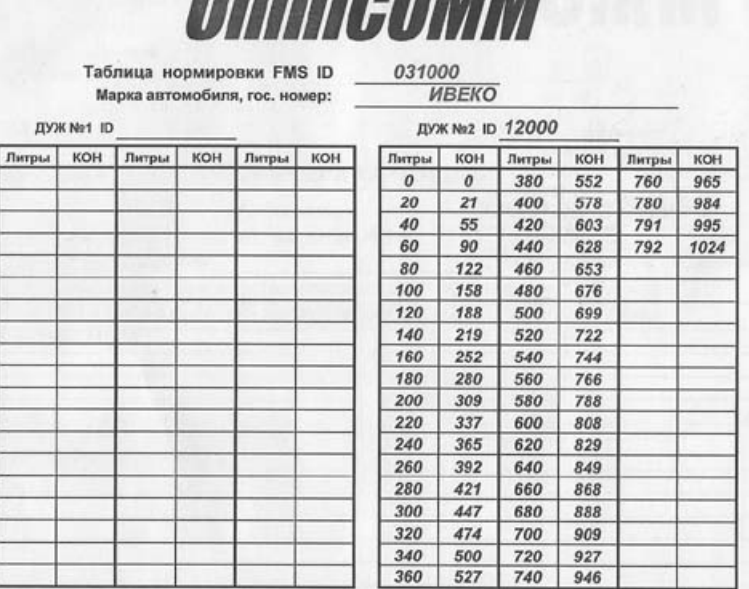

*<u>Ocean COORER</u>* 

одним контроллером «Азимут GSM» необходимо подключить датчик к COM-порту компьютера.

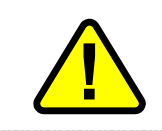

Перед тарировкой бака датчик должен быть откалиброван с помощью программы LLS Monitor компании OmniCOMM. Калибровка должна осуществляться на том же самом топливе, что и тарировка бака, а также последующая работа.

Укажите в настройках программы Azimuth Setup COM-порт, к которому подключен датчик, и выберите пункт меню «Настройки*→*Тарировка топливного бака…». Если связь с датчиком корректно установится, то программа откроет окно тарировки. Если нет, то программа предложит работать в режиме «без датчика».

В левой верхней четверти окна тарировки отображается номер подключенного датчика и его текущее показание. Номер датчика может принимать значения 1, 2 или 3. Если к одному контроллеру планируется подключать несколько датчиков, то они должны иметь различные номера. Для изменения номера датчика выберите в

выпадающем списке желаемый номер и нажмите кнопку «Установить». Текущее показание датчика (N) – это число от 0 (минимум) до 255 (максимум). Оно отображается как в виде столбца с заливкой цветом, так и в письменном виде.

В правой верхней четверти окна отображается список уже созданных тарировочных таблиц. Каждая таблица задается номером (ID) контроллера и номером датчика. Для создания новой таблицы нажмите кнопку «Новая». В появившемся окне введите ID контроллера и, если необходимо, измените номер датчика. Удаление текущей таблицы осуществляется нажатием на кнопку «Удалить».

В нижней части окна находится редактор тарировочных таблиц. В редакторе отображается текущая выбранная в списке таблица. В левой части редактора вводятся значения точек тарировки, а в правой отображается полная таблица, рассчитанная на основании введенных значений. Для добавления нового значения нажмите «Новое». В появившемся окне предлагается ввести количество литров в

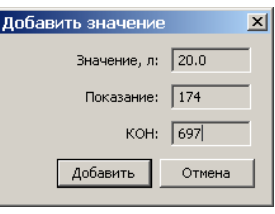

баке, соответствующее текущему показанию датчика. Если подключен датчик топлива, то в поле «Показание» автоматически подставляется считанное из датчика показание, однако данное число можно изменить. Если таблица вводится по распечатанной таблице OmniCOMM, то в поле «Значение, л» нужно вести число из колонки «литры», а в поле «КОН» - число из колонки «КОН». По введенному КОН автоматически рассчитывается показание датчика в соответствующем поле. Для добавления значения нажмите «Добавить».

Тарировка заключается в постепенном сливе или заливе топлива в бак от минимума до максимума с определенным шагом и занесении в таблицу показания датчика для каждого значения объема топлива. Шаг проливки может составлять от 5 до 20 литров в зависимости от емкости бака. Чем точнее будет пролит бак, тем меньше погрешностей будет при дальнейших измерениях. Рекомендуется делать не менее двадцати точек тарировки в таблице.

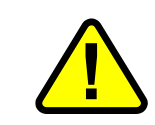

После слива/залива очередной порции топлива необходимо выждать не менее 30 секунд перед тем, как заносить показание датчика OmniCOMM в таблицу.

Созданные тарировочные таблицы сохраняются в файле calibrate.ini в директории программы Azimuth\_Setup и используются в дальнейшем другими программами.